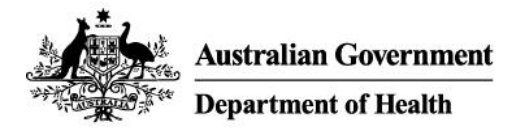

# User Guide: How to set up your Organisation in Relationship Authorisation Manager

## Who should read this?

The intended audience of this user guide is **principal authorities** (business owners or eligible associates listed on an ABN in the Australian Business Register) who are responsible for setting up their organisation in [Relationship Authorisation Manager](https://info.authorisationmanager.gov.au/) (RAM).

If you are responsible for authorising users in a government agency, contact the Australian Taxation Office to set up a **government representative** role in RAM.

## Digital Resources

[How to link your business in RAM](https://publish.viostream.com/play/bd1bdiuni9z7zg) (Australian Taxation Office video)

### Before you start

- 1. Check your personal details as listed on the **Australian Business Register** are up to date
- 2. Check if other nominated individuals within your organisation are still current
- 3. Download the myGovID app on your smart device from the officia[l Apple](https://apps.apple.com/au/app/mygovid/id1397699449) o[r Google Play](https://play.google.com/store/apps/details?id=au.gov.ato.mygovid.droid&hl=en_AU) store
- 4. Register your myGovID with a unique email address and verify at least 2 Australian Government identity documents
- 5. Log in to [Relationship Authorisation Manager](https://authorisationmanager.gov.au/) with your new myGovID

#### Link your business

- 6. Once you have logged in to RAM, select **link my business** to find your businesses
- 7. Add in your address details
- 8. Select your businesses, enter your email address and click **send email** to receive a verification code
- 9. Enter the code and click **verify** and continue
- 10. View the summary of the selected businesses and select the checkbox to declare you understand and accept. Click **Submit.**
- 11. A message will display confirming your business is successfully linked. Click **Continue**.

#### Import all of your current AUSkey users

12. You can bring across current AUSkey users into RAM (up to a maximum of 100 at a time) using the **Import AUSkey users** function. Refer to [User Guide: How to use the Import AUSkey function in](https://www.health.gov.au/resources/publications/user-guide-how-to-use-the-import-auskey-users-function-in-relationship-authorisation-manager)  [Relationship Authorisation Manager](https://www.health.gov.au/resources/publications/user-guide-how-to-use-the-import-auskey-users-function-in-relationship-authorisation-manager) for steps.

# Set up additional authorisations

13. You can set up manual authorisations to allow others to act for your business, including **authorisation administrators** using the **Add new user** function.

# Where can I go for additional support?

For issues relating to **myGovID**:

- Check the information in this pack or visit the [myGovID website](https://www.mygovid.gov.au/need-help)
- If you still need to speak with the ATO, you can contact the support line on **1300 287 539 —** select **option 2** for myGovID.

For issues relating to **Relationship Authorisation Manager (RAM)** or issuing **authorisation requests**:

- Check the information in this pack or visit the [Relationship Authorisation Manager website](https://info.authorisationmanager.gov.au/)
- If you still need to speak with the ATO, you can contact the support line on **1300 287 539 —** select **option 3** for RAM.